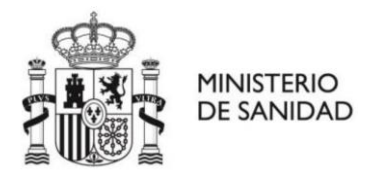

# **GUÍA DE USUARIO PORTAL GESTABRE Distribuidor de Dispositivos Susceptibles de Liberación de Nicotina y Hierbas para fumar.**

## - **Certificado electrónico**

Para el registro y funcionamiento dentro del entorno del portal GESTABRE debe disponer un **certificado electrónico de La Fábrica Nacional de Moneda y Timbre** instalado en su equipo.

<https://www.sede.fnmt.gob.es/certificados/persona-fisica>

[https://www.sede.fnmt.gob.es/certificados/certificado-de-representante/persona](https://www.sede.fnmt.gob.es/certificados/certificado-de-representante/persona-juridica)iuridica

## - **Acceso al portal**

Para acceder al portal se debe usar el siguiente enlace https://gestabre.sanidad.gob.es. Una vez dentro el sistema le requerirá que se identifique mediante su certificado electrónico.

#### Alta como distribuidor de Dispositivos Susceptibles de Liberación de Nicotina o Hierbas para fumar

Una vez accedido debe seleccionar la opción Alta como Distribuidor de Dispositivos Susceptibles de Liberación de Nicotina o Alta como Distribuidor de Productos a Base de Hierbas para Fumar

En este momento se desplegarán varias pestañas con información que debe completar:

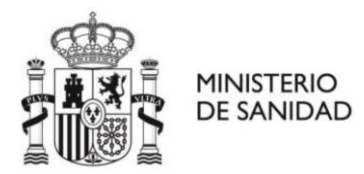

#### Pestaña Distribuidor

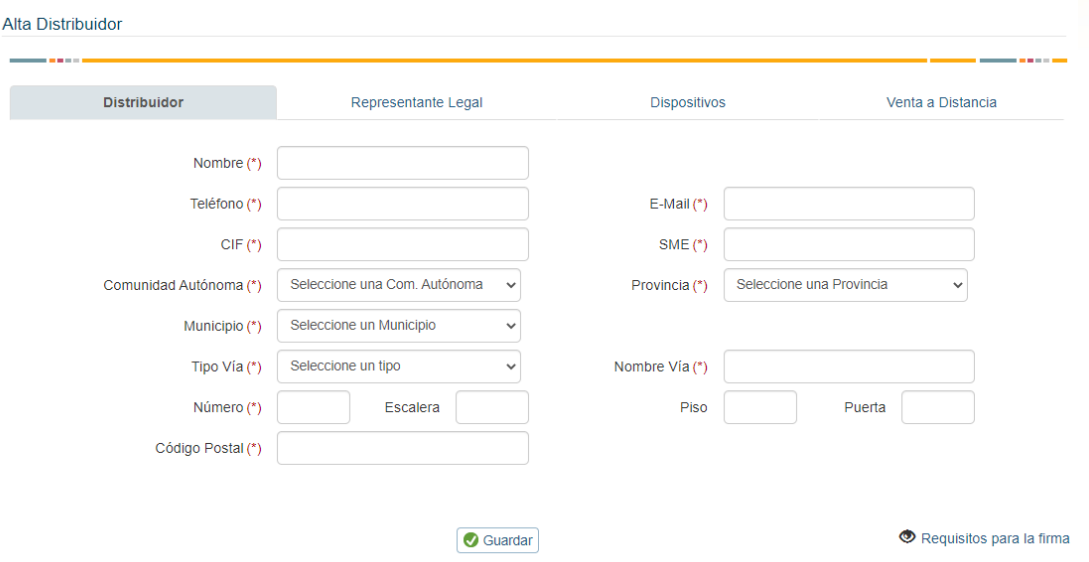

De cumplimentarse con los datos de contacto de la persona física o jurídica que actuará como Distribuidor de los productos.

El campo SME hace referencia a si se trata de una "pequeña o mediana empresa". Se debe rellenar con el número 1 para indicar "Sí" o el número 0 para indicar "No".

#### Pestaña Representante Legal

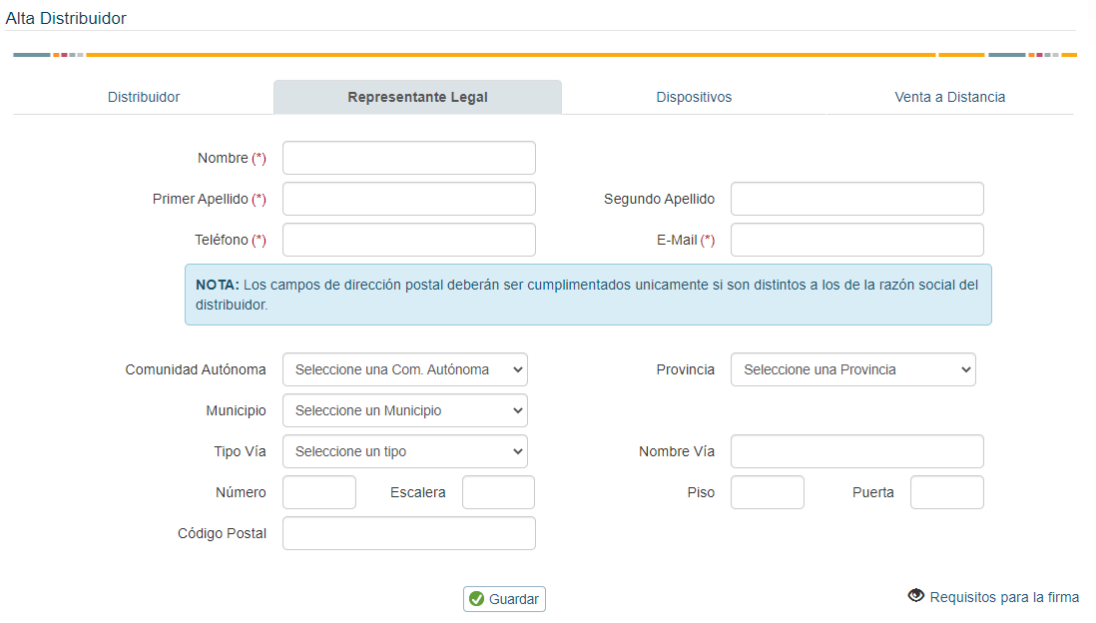

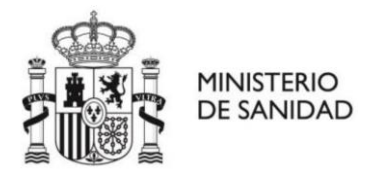

En esta pestaña se completan los **datos de la persona que actúa como Representante Legal de la empresa**. Debe completar nombre Apellidos Teléfono y Correo electrónico.

En caso de que los **datos postales del representante legal sean distintos** de los de la empresa distribuidora se deben introducir en la parte inferior del formulario. En caso de que sean los mismos no es necesario completar esa información

#### Pestaña Dispositivos o Pestaña Productos

En esta pestaña se deben introducir los Dispositivos Susceptibles de Liberación de Nicotina o Productos a base de Hierbas para fumar que se distribuyen actualmente por el Distribuidor.

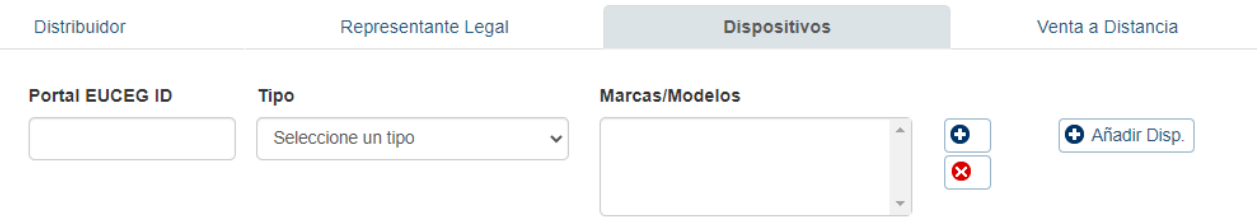

Se solicitan varios datos:

- Portal EUCEG ID: Debe incluirse el número de ID (TPD-ID) que tiene el producto en el portal europeo EU-CEG. Este número sigue la estructura 00000-00-00000
- Tipo: (Solo en DSLN) Se elige el tipo de producto de entre las opciones que facilita la lista desplegable.
- Marcas/Modelos: Se pulsa el botón  $\bullet$  para introducir una marca y modelo. Ambos aspectos son los que en el portal europeo EU-CEG vienen referenciados como "nombre primario" y "nombre secundario". Una vez introducido se pulsa Aceptar. En el caso de que el mismo producto tuviese varios nombres de marca

o varios nombres de modelo se vuelve a pulsar el botón **o** para introducir una nueva marca y modelo.

Una vez que se han introducido todos los nombres de marca y modelo existentes

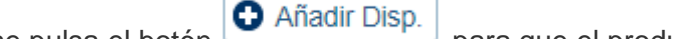

se pulsa el botón **para que el producto quede añadido**.

Se repite el proceso para introducir cuantos productos se desee.

Pestaña Venta a Distancia (Solo DSLN)

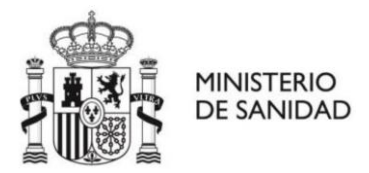

Se le pregunta si distribuye los Dispositivos Susceptibles de Liberación de nicotina a Distancia, es decir a través de una plataforma online.

Se le solicitará responder con Si/No y en caso de responder Si se le pedirá que indique la fecha de inicio de la venta a distancia, la dirección electrónica de la tienda y el sistema de verificación de edad de la misma.

Una vez se termine la introducción de la información en las 4 pestañas se pulsa el botón **v** Guardar para finalizar el proceso y enviar la solicitud.

La información será revisada y al ser aceptada recibirá un correo de confirmación en el buzón de correo electrónico que haya facilitado durante el proceso.

#### **ES IMPORTANTE UTILIZAR EL BOTÓN GUARDAR UNA ÚNICA VEZ AL FINALIZAR TODO EL PROCESO DE INTRODUCCIÓN DE INFORMACIÓN.**

#### **DE LO CONTRARIO SE GERENERAL MÚLTIPLES SOLICITUDES**

### - **Modificación de la información**

Una vez se haya confirmado su solicitud podrá acceder al portal en cualquier momento para modificar su información. Esto implica tanto variaciones en los datos de contacto y punto de venta a distancia, como de los productos en sí, que deben ser incluidos o retirados según los productos distribuidos en ese momento.

Para hacer esto se accede al mismo enlace https://gestabre.sanidad.gob.es y tras identificarse con el certificado electrónico correspondiente se pulsa en el enlace "Acceso a GESTABRE"

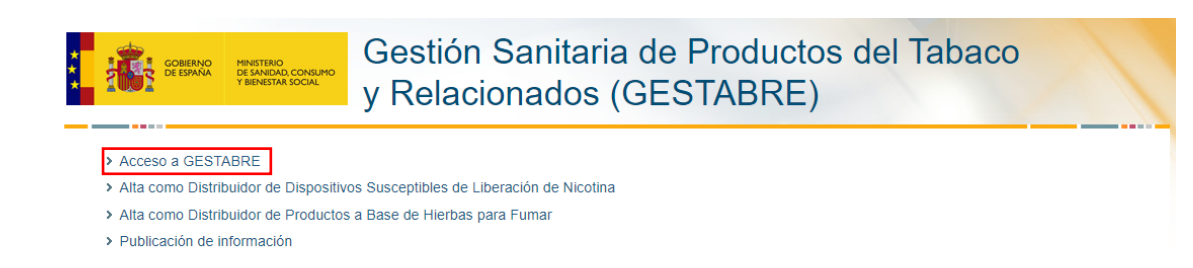

Aquí encontrará toda su información distribuida en las mismas pestañas que en el proceso de alta.

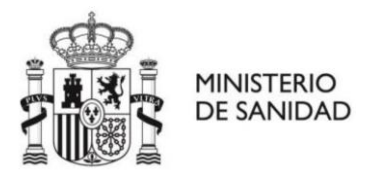

Se le permitirá modificar la información pulsando el botón. <sup>1</sup>

Se finaliza el procesos pulsando el botón **O** Guardar Cambios